**Программный комплекс «Квазар»**

# **Модуль «Ведение расписания СМП»**

**Руководство пользователя**

**Липецк - 2021**

## Оглавление

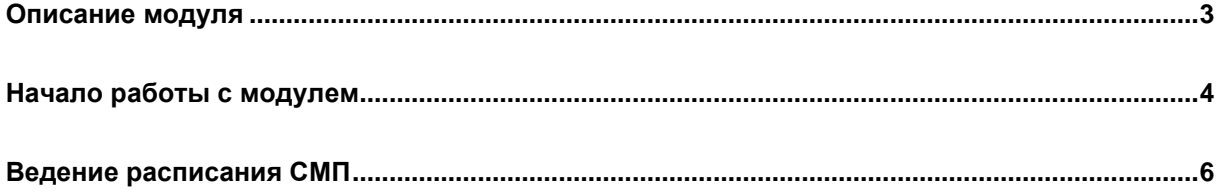

## <span id="page-2-0"></span>**Описание модуля**

Из данного модуля возможно сформировать расписание для бригад СМП и активировать/деактивировать бригады СМП.

#### <span id="page-3-0"></span>**Начало работы с модулем**

Выберите группу модулей «СМП»

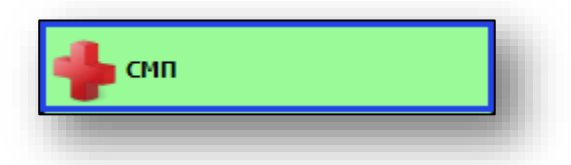

#### Откроется группа модулей

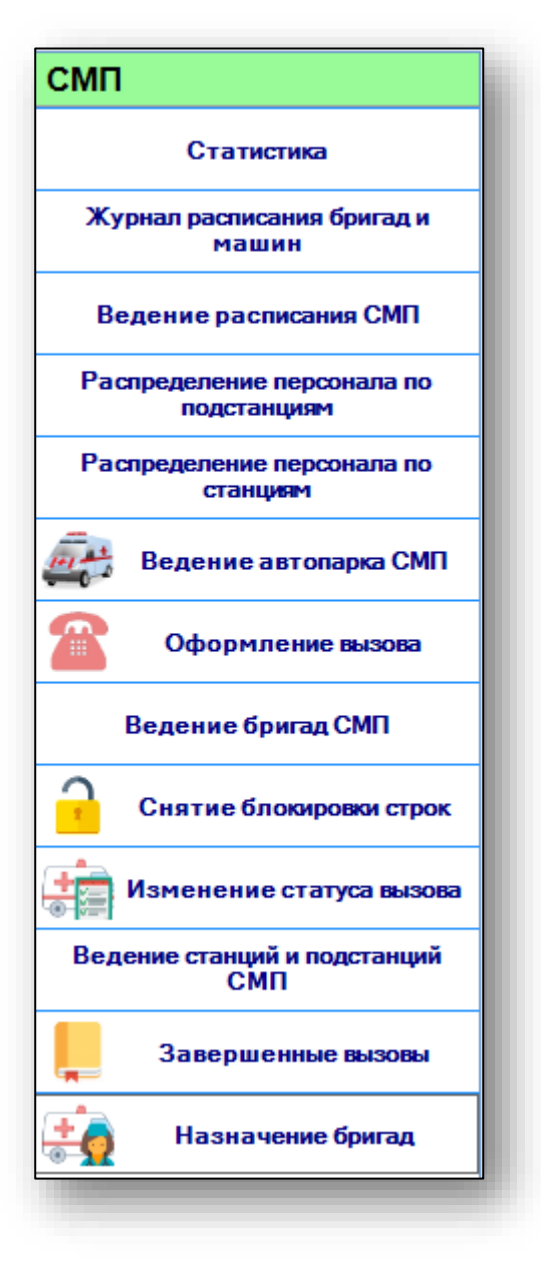

Выберите модуль «Ведение расписания СМП»

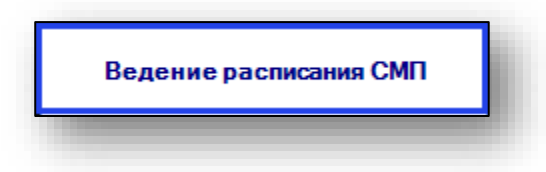

Откроется окно модуля.

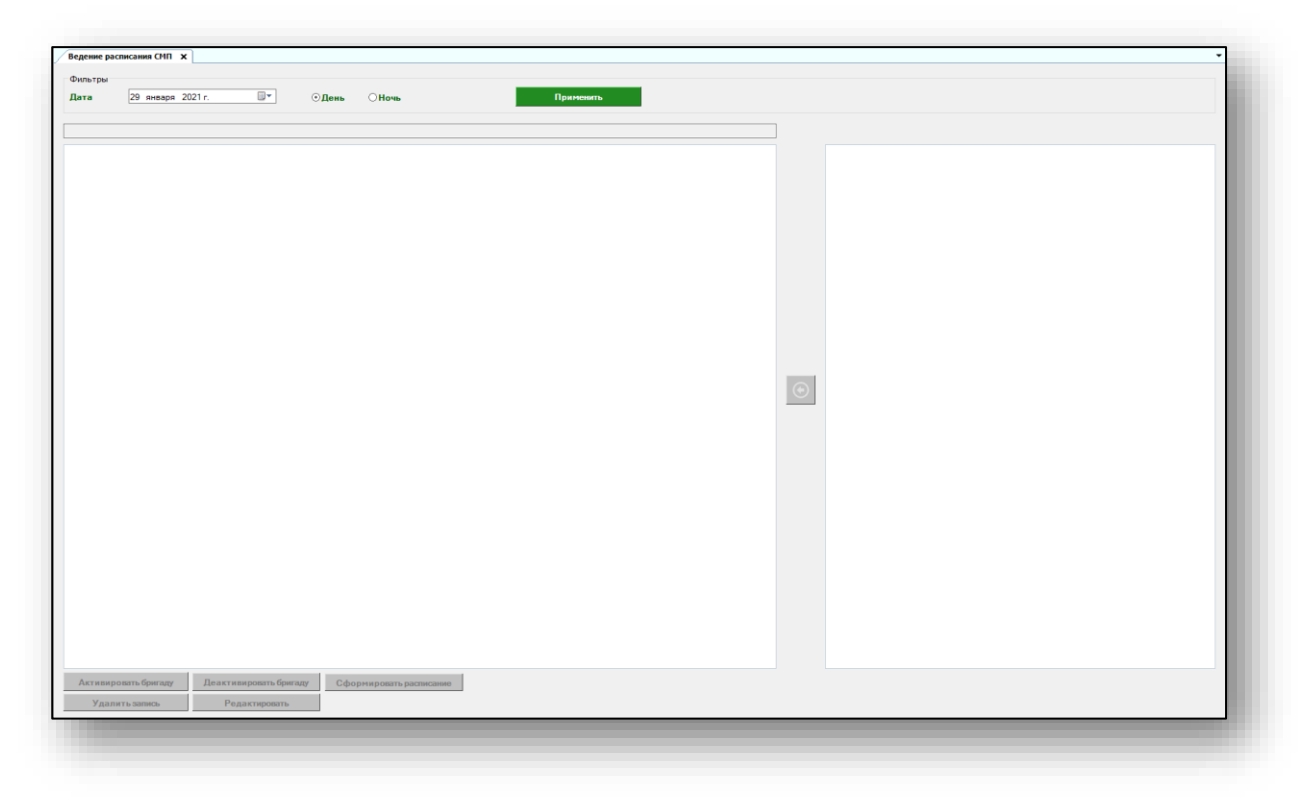

#### <span id="page-5-0"></span>**Ведение расписания СМП**

Чтобы создать расписание для бригад СМП, выберите дату, на которую необходимо сформировать расписание, и с помощью переключателя установите смену «День» или «Ночь». Нажмите на кнопку «Применить».

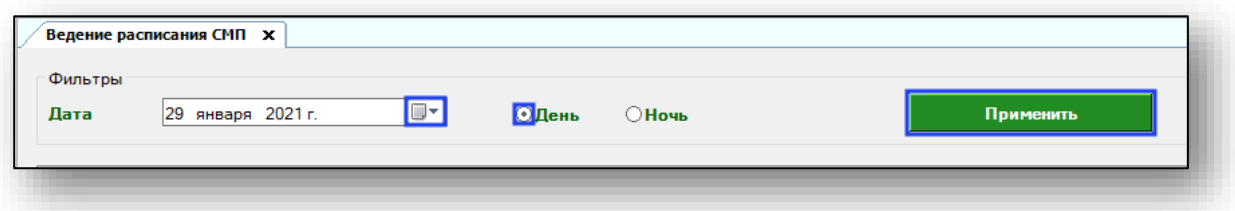

Чтобы назначить расписание для бригады, выберите необходимую бригаду в блоке справа из списка одним кликом и нажмите на кнопку «Переместить».

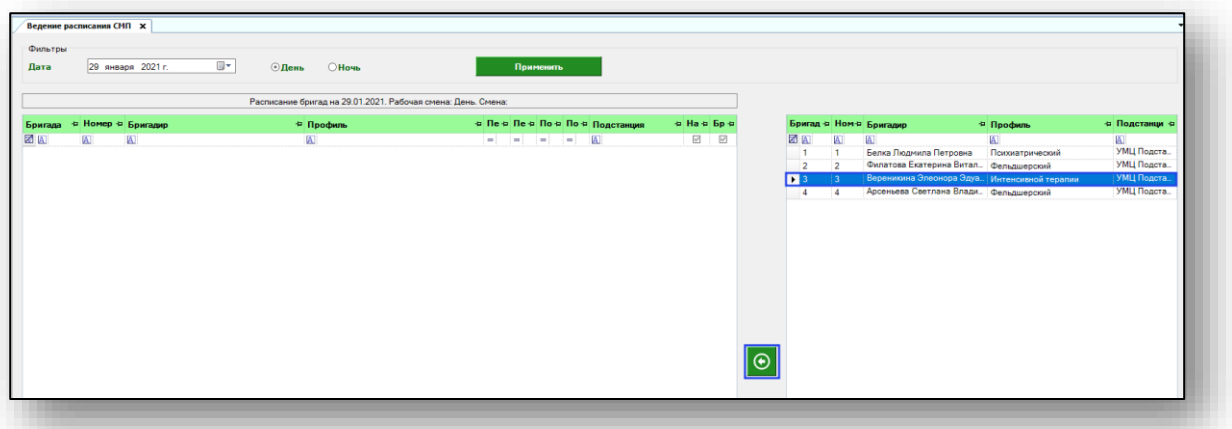

Появится новое окно «Установка рабочего времени бригады». Установите начало и конец рабочей смены, укажите подстанцию. После внесения необходимых данных нажмите на кнопку «Сохранить».

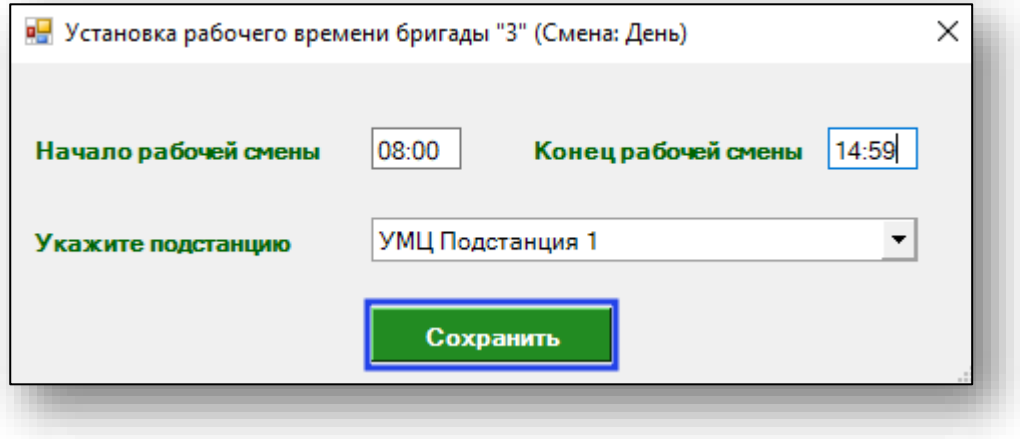

Чтобы внести изменение в расписание бригады, выберите необходимую бригаду из списка одним кликом и нажмите на кнопку «Редактировать» в левом нижнем углу экрана.

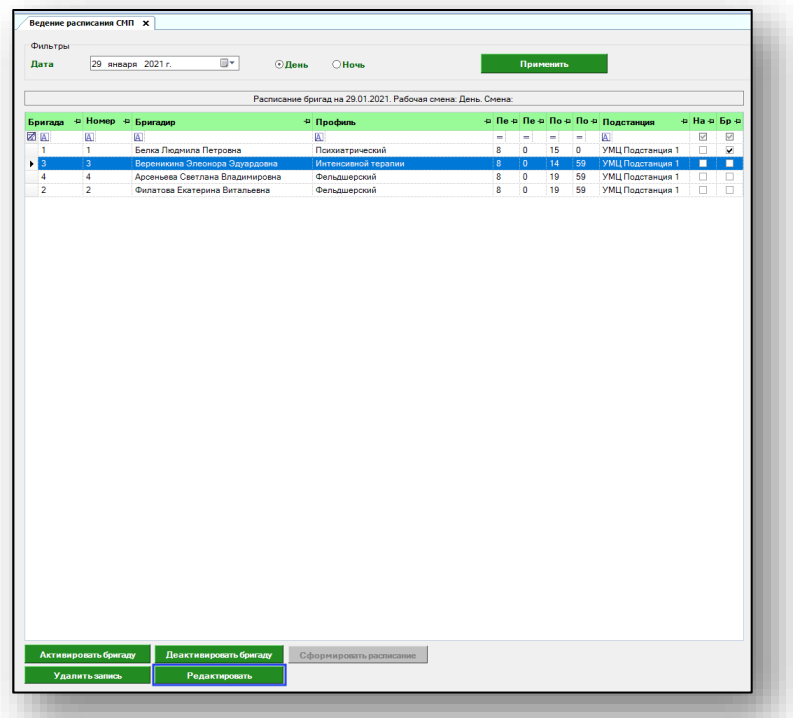

Появится новое окно «Установка рабочего времени бригады». Внесите необходимые изменения и нажмите на кнопку «Сохранить».

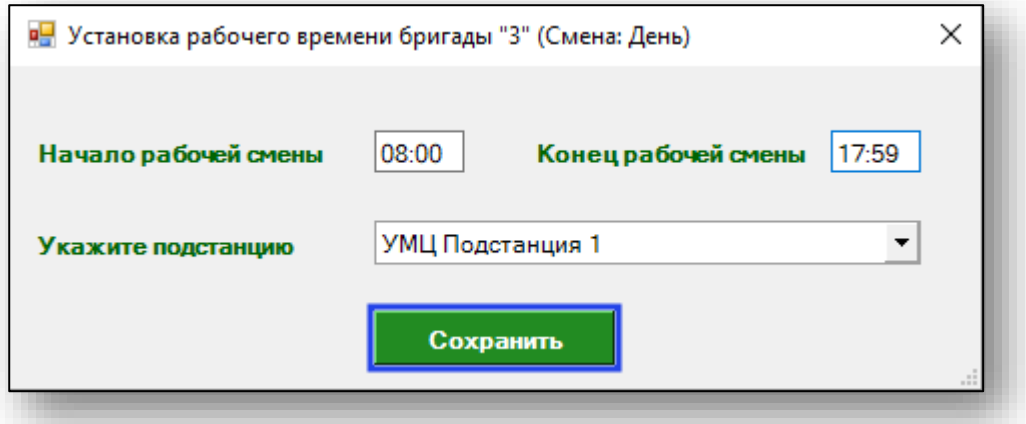

Обратите внимание, что редактировать расписание возможно только для неактивной бригады.

Чтобы активировать бригаду, выберите необходимую бригаду из списка одним кликом и нажмите на кнопку «Активировать бригаду» в левом нижнем углу экрана.

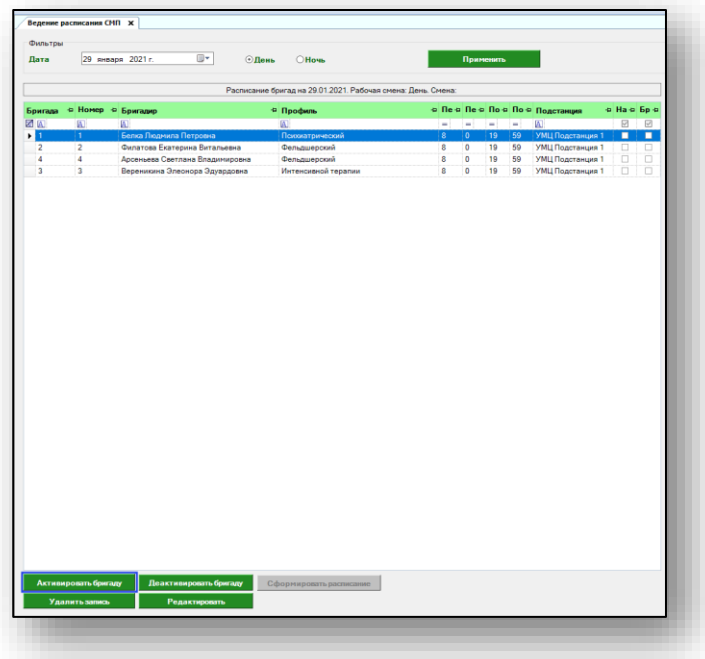

После того, как бригада была успешно активирована, в столбце «Бригада активна» появится отметка.

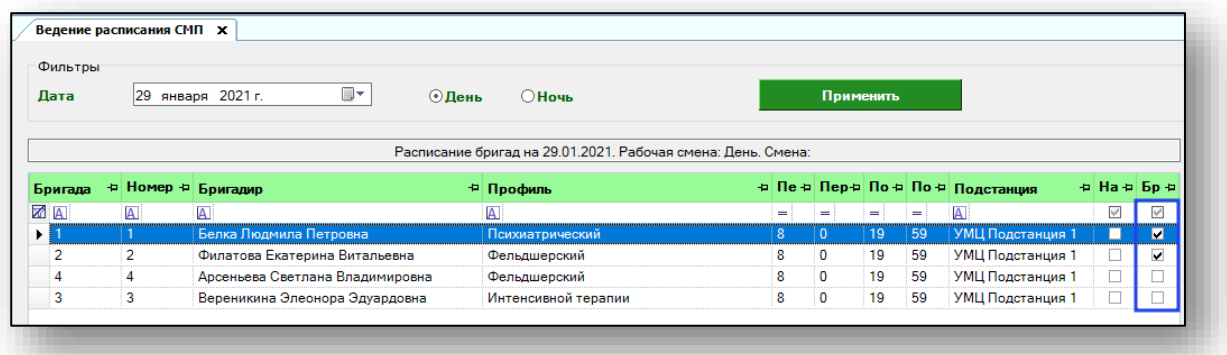

Чтобы деактивировать бригаду, выберите необходимую бригаду из списка одним кликом и нажмите на кнопку «Деактивировать бригаду» в левом нижнем углу экрана.

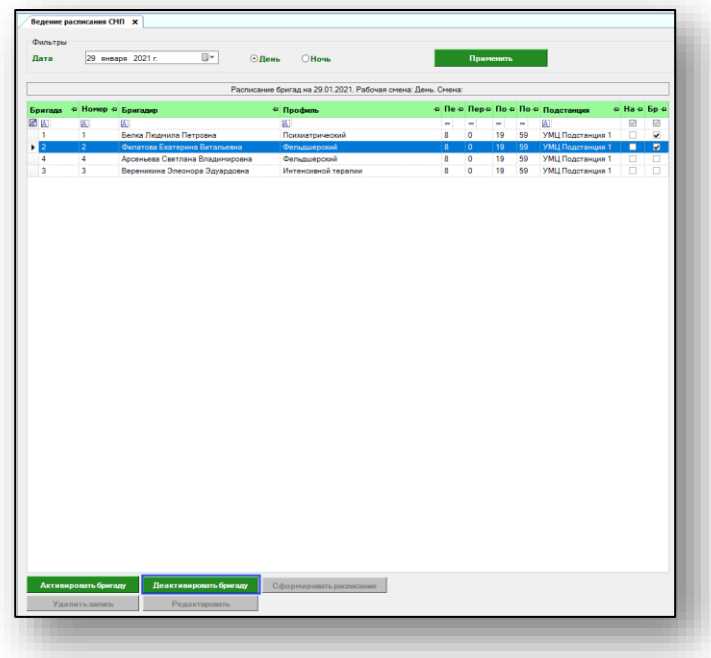

После того, как бригада была деактивирована, пометка в столбце «Бригада активна» будет удалена.

Чтобы удалить бригаду из расписания, выберите бригаду одним кликом из списка и нажмите на кнопку «Удалить запись».

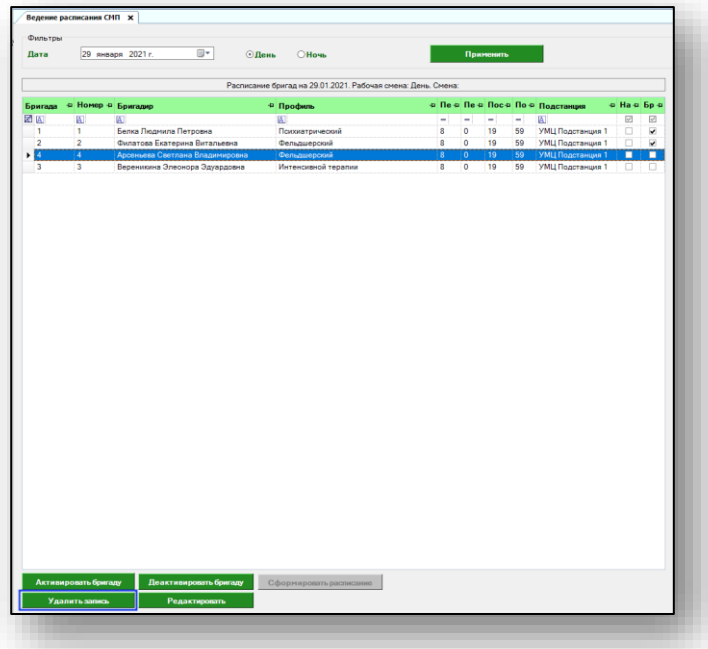

Таким образом, выбранная бригада будет удалена из расписания. Обратите внимание, что данное действие доступно только для неактивных бригад.